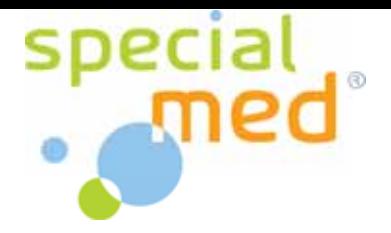

## **Software Update GastroCHART & COdata+**

Sehr geehrte Damen und Herren,

unter diesem Link können Sie sich die aktuelle Version für Ihre Software von unserer Homepage herunterladen.

Aktuell steht Ihnen hier für GastroCHART die Version 2.1.xx und für COdata+ die Version 2.1.xx zur Verfügung.

Sie können die aktuelle Version Ihrer Software folgendermaßen herausfinden:

Starten Sie die Software, wählen Sie den Menüpunkt "Hilfe" und in diesem den Unterpunkt "Über". Auf dem sich nun öffnenden Fenster finden Sie die Versionsnummer direkt unterhalb des Bedfont-Logos.

• Warum ist das Software Update nötig ?

In den Software Updates berücksichtigen wir IHRE Wünsche. Alles was wir von Ihnen, unseren Kunden, an Informationen und Wünschen erhalten, setzen wir in diesen Updates – sofern möglich und für den Großteil der Kunden sinnvoll – um. Die Updates machen die Software für Sie noch komfortabler in der Anwendung.

- Sie müssen die Updates nicht einspielen, die Geräte funktionieren auch weiter mit den älteren Softwareversionen
- Gehen meine gespeicherten Daten (Messergebnisse, Patientendaten) dabei verloren ?

Nein, diese werden vollständig mit übertragen.

Anleitung zur Installation des Softwareupdates:

## **WICHTIG: Bitte achten Sie unbedingt darauf, dass sich während des Updates KEINE Patientendaten auf Ihren Geräten befinden dürfen !**

**Die Geräte müssen nach dem Einschalten im Hauptmenü rechts unten den roten,** durchgestrichenen Kreis über dem Speichersymbol zeigen (nur Micro<sup>+</sup> und Gastro<sup>+</sup>).

**Ist dies nicht der Fall, müssen Sie vor dem Update erst die Patientendaten von den** Geräten auslesen und diese löschen (Auswahl "Remove from device"), da es sonst zu **Problemen beim Update kommen kann !** 

- 1. Klicken Sie auf den unten stehenden Link und in dem sich öffnenden Fenster auf "Ausführen".
- 2. Nach Beendigung des Downloads wählen Sie in dem sich nun öffnenden Fenster erneut den Punkt "Ausführen".
- 3. Es startet nun das eigentliche Installationsprogramm. Hier ist bereits alles richtig voreingestellt und Sie müssen lediglich immer mit "Next" bestätigen (bis die Anzeige "Finish" erscheint. Nach dem Bestätigen dieser Anzeige schließt das Installationsprogramm automatisch.
- 4. Auf dem Desktop befindet sich nun ein Icon für das "Bedfont Software Update".
- 5. Öffnen Sie dieses Programm. Es durchsucht Ihren Computer nach Software von Bedfont. In dem Fenster sehen Sie nun die beiden Programme COdata+ und GastroCHART. Sind die Programmnamen in roter Schrift dargestellt, bedeutet dies, dass die Software NICHT auf Ihrem Rechner installiert ist. Sind die Namen hingegen in grüner Schrift, ist die Software auf Ihrem Computer installiert. In diesem Fall befindet sich hinter dem Namen der Software ein grünes "+". Klicken Sie auf dieses, um das Update zu starten. Bitte achten Sie darauf, dass Ihre Software "COdata+" oder "GastroCHART" dabei beendet ist. Dies müssen Sie auch nach dem Start des Updateprogramms nochmals bestätigen.
- 6. Bitte bestätigen Sie auch hier alle Anfragen durch, die Einstellungen sind bereits richtig vorgenommen. Das Update ist beendet, sobald die Anzeige "Update successfully installed" erscheint.
- 7. Klicken Sie auf "Update successfully installed", das Update ist nun abgeschlossen. Kontrollieren Sie nun im Hilfemenü (wie oben beschrieben), ob sich die aktuelle Version auf Ihrem Computer befindet.
	- Sie können jetzt das Programm "Bedfont Software Update" wieder von Ihrem Computer löschen. Gehen Sie dazu wie folgt vor:

Klicken Sie unten links auf das "Start" Symbol und wählen Sie dann "Einstellungen" und anschließend "Systemsteuerung".

In dem sich nun öffnenden Fenster wählen Sie bitte den Punkt "Software" aus und dort "Bedfont Software Updater". Klicken Sie auf "Entfernen" und bestätigen Sie Ihre Auswahl.

Schließen Sie nun dieses Fenster. Die Updatesoftware wurde erfolgreich gelöscht und das Icon auf Ihrem Desktop ist wieder gelöscht.

## **Für Rückfragen wenden Sie sich bitte an die Firma Specialmed GmbH !**

## **Specialmed GmbH**

**Roßberg 2 D-84164 Lengthal Tel.: +49 8731 3264130 Fax: +49 8731 3264930 Mail: info@specialmed.de Page: www.specialmed.de**